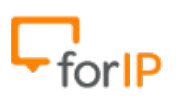

### **1º Passo, vamos instalar o 3CX.**

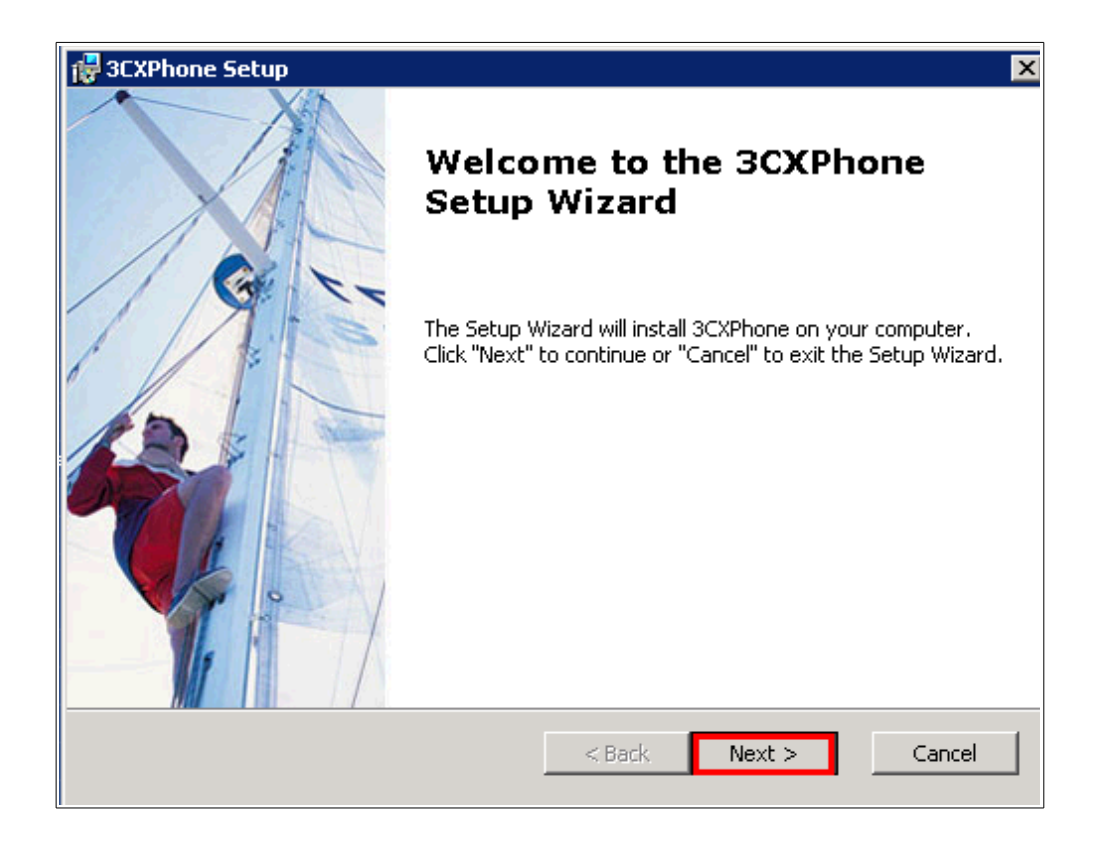

**Esta é a tela inicial do instalador, clique em Next**

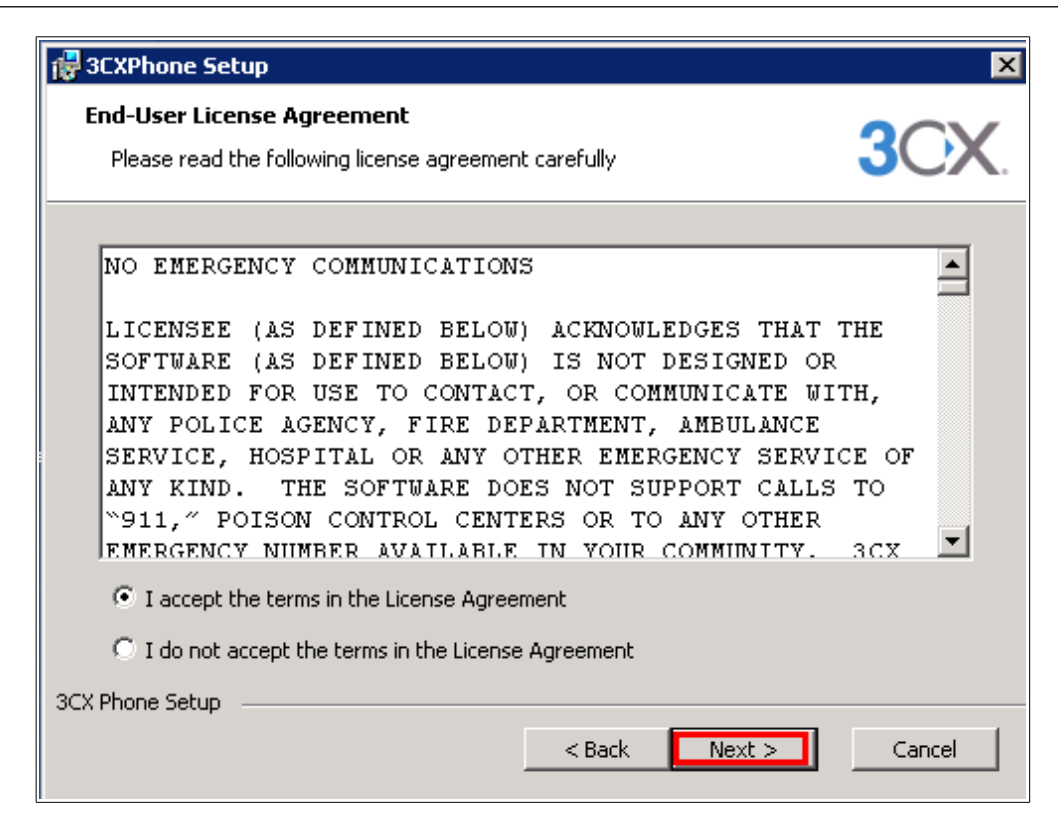

forIP

 **Selecione a opção como na imagem acima e clique novamente em Next**

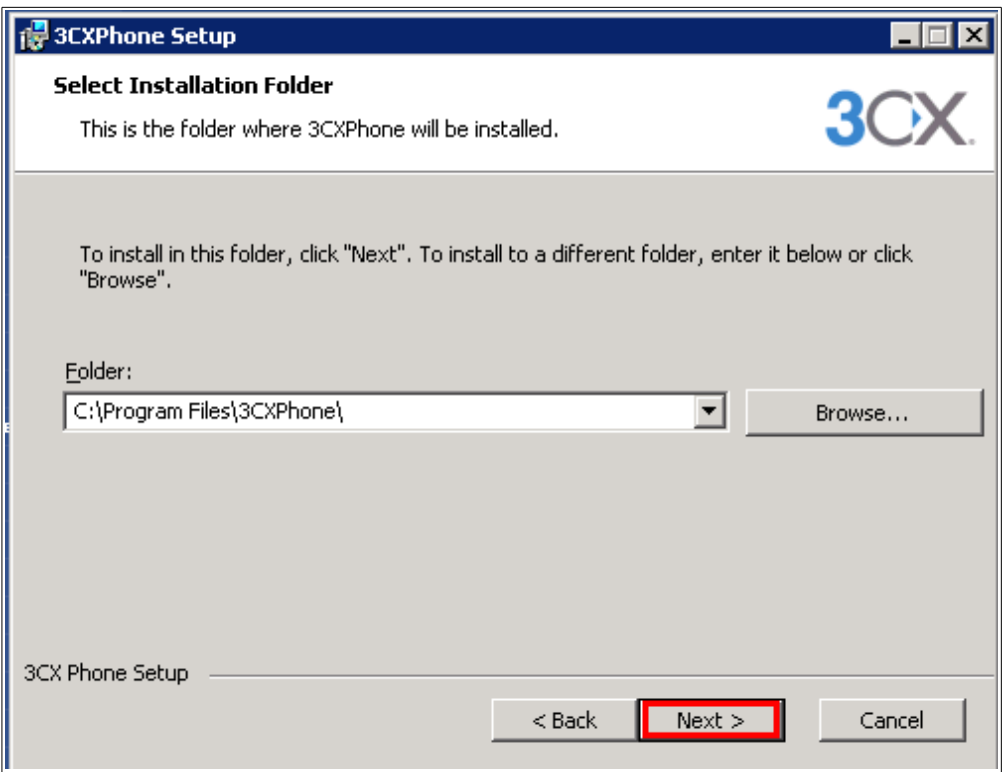

#### **Clique novamente em Next**

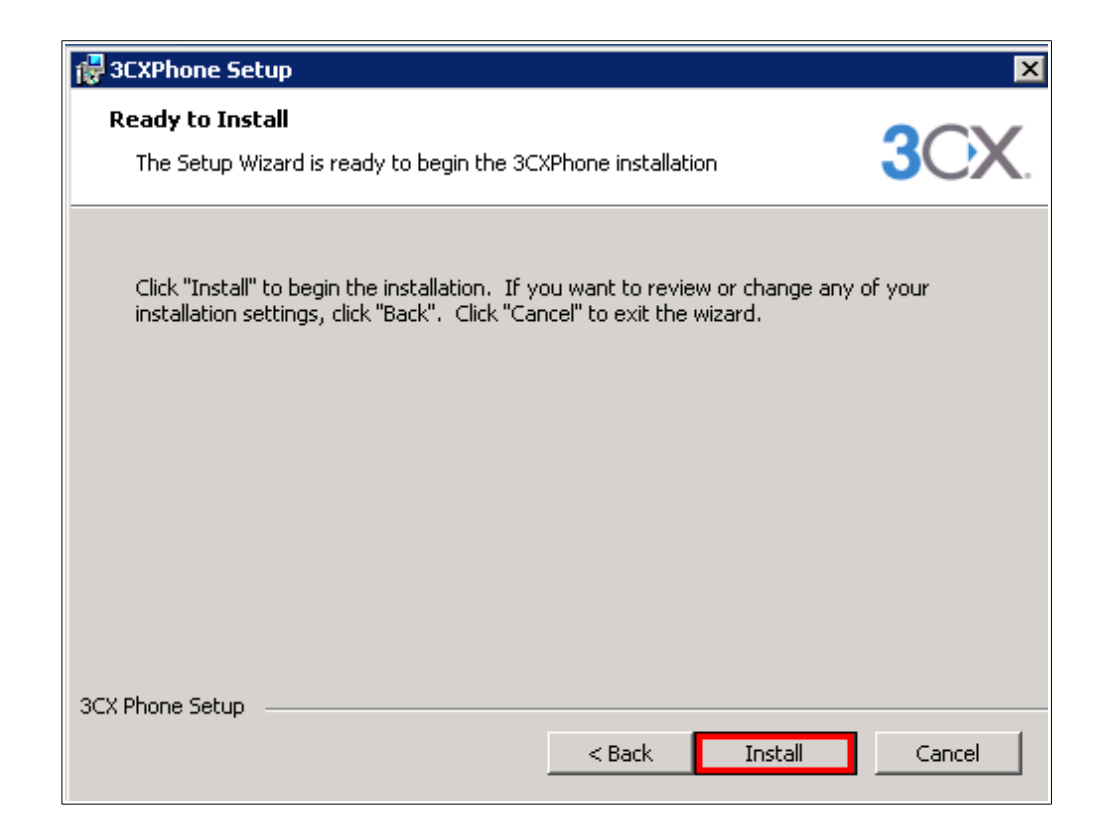

forIP

#### **Clique agora em Install**

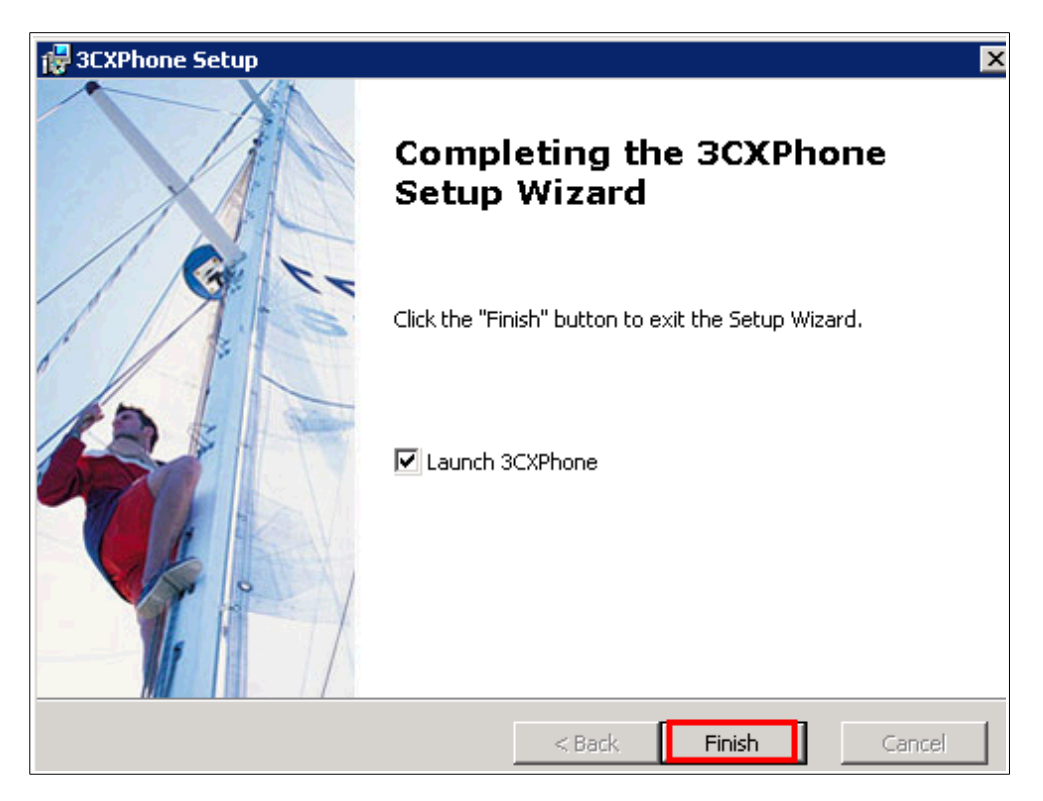

Clique agora em Finish.

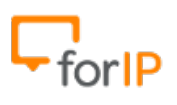

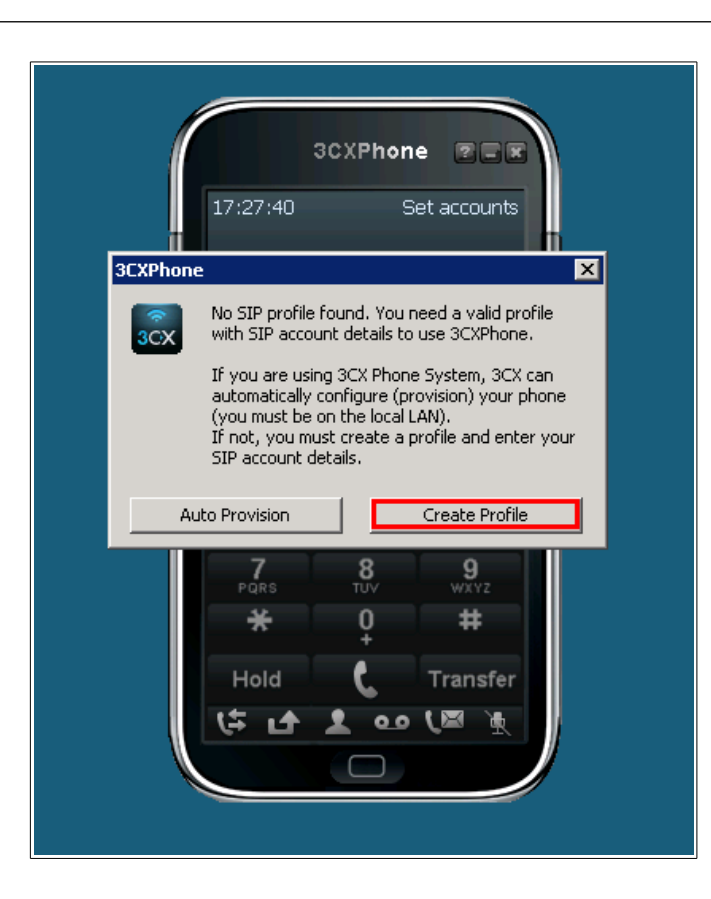

Após clicar no botão Finish esta tela irá aparecer, você clicará em Create Profile, que será o nosso próximo passo.

### **2º Passo, criar uma conta no 3CX.**

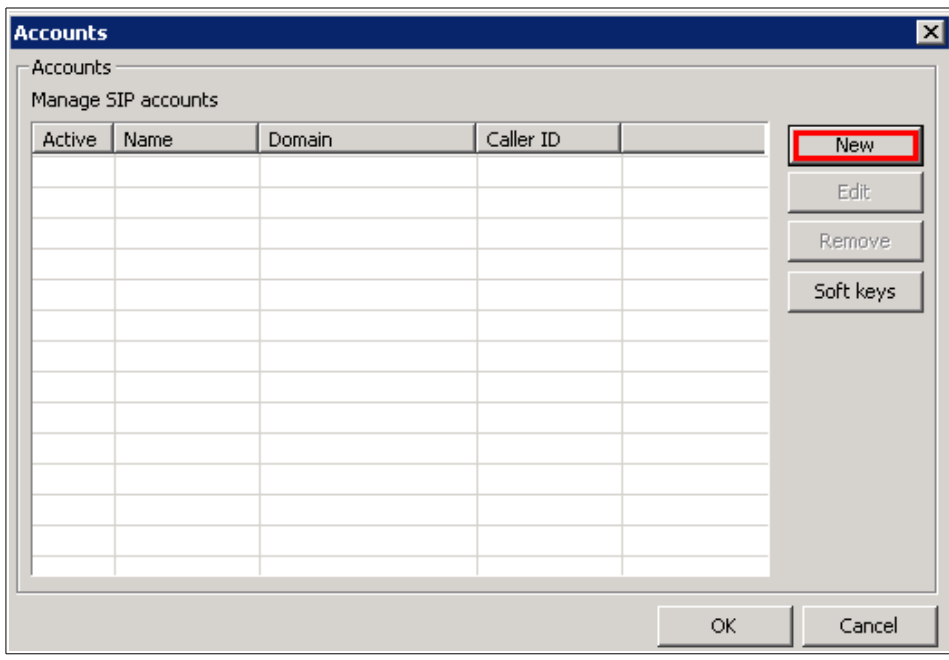

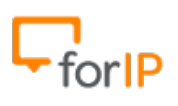

Clique em New.

# **3º Passo, configurar uma conta no 3CX.**

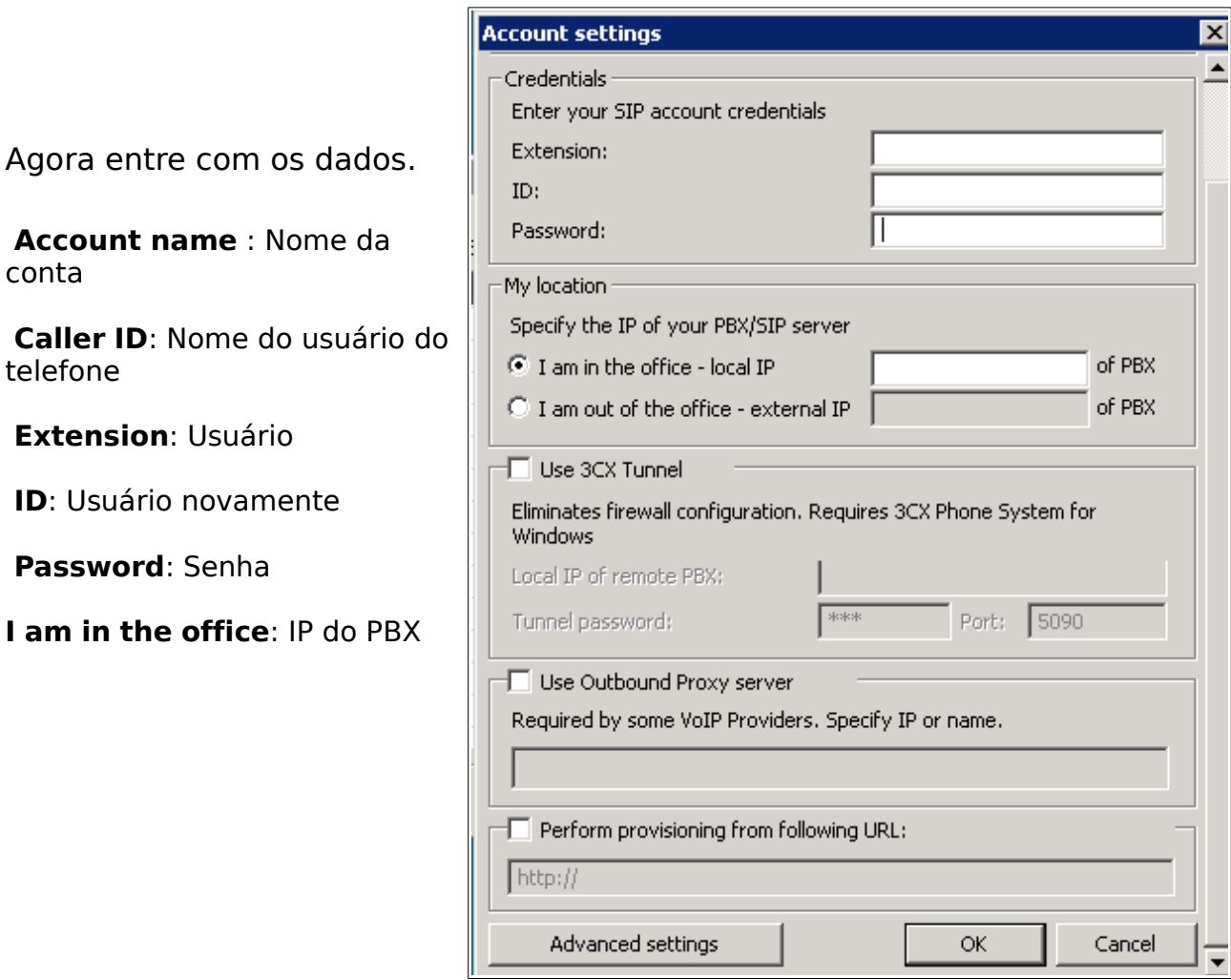

 $\overline{\mathbf{x}}$ 

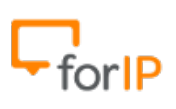

#### **Exemplo de configurações já preenchidas**

**Account settings** 

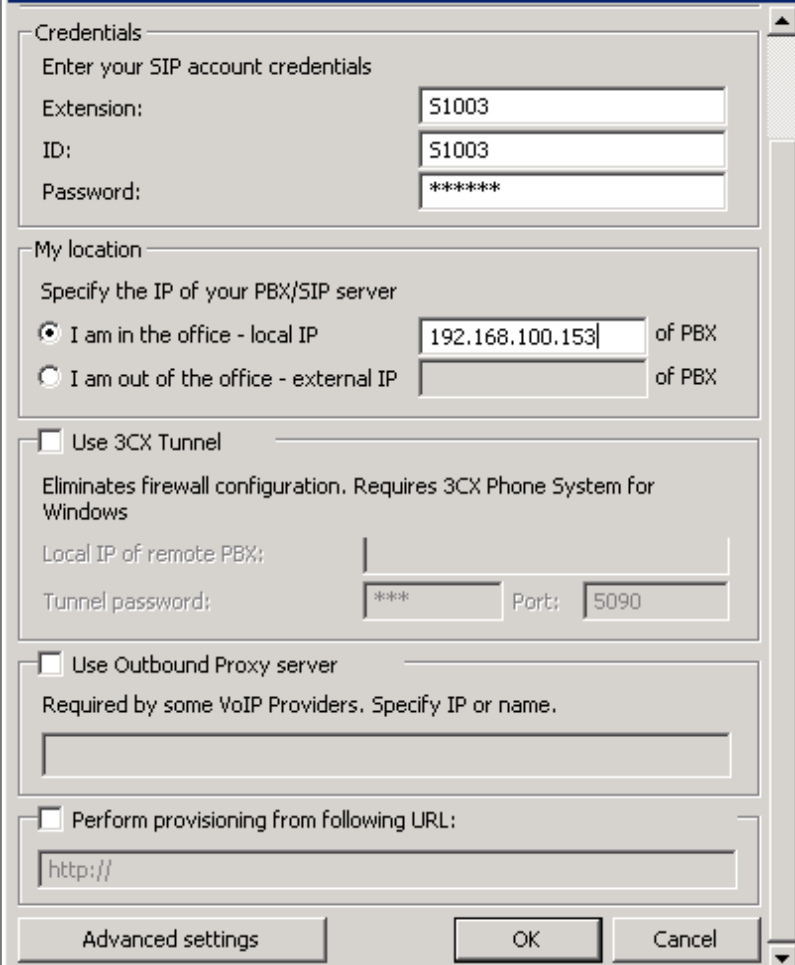

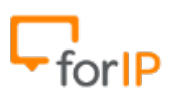

# **4º Passo, configuração de codecs.**

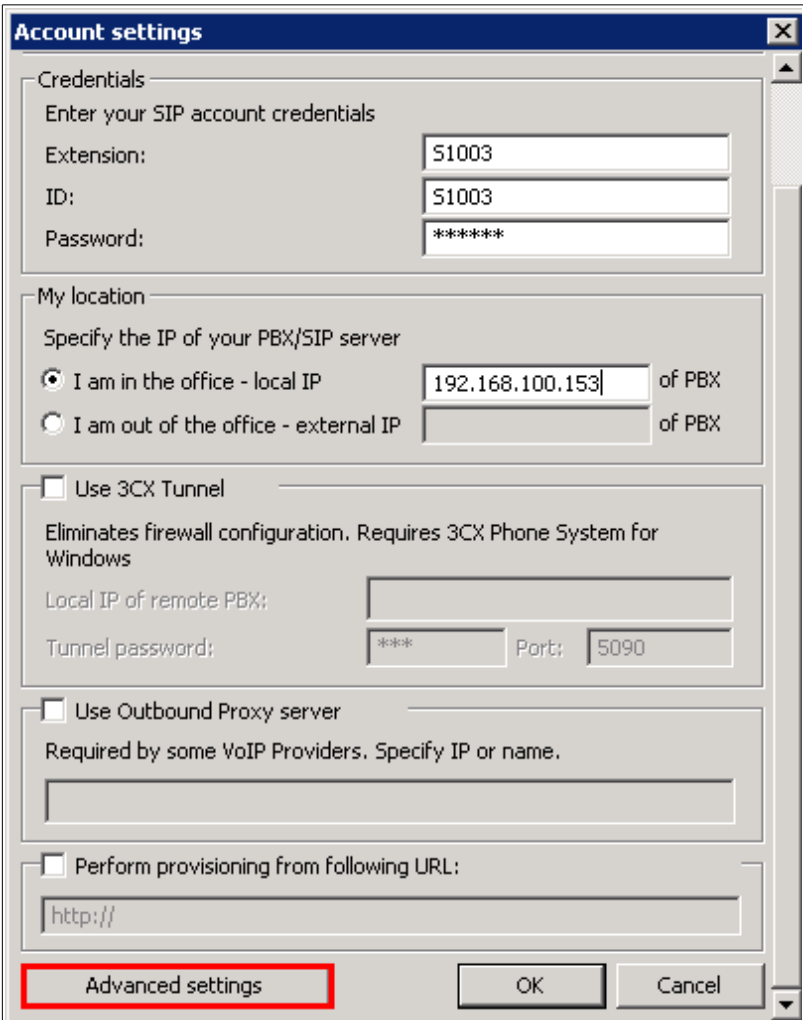

Clique em Advanced settings

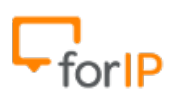

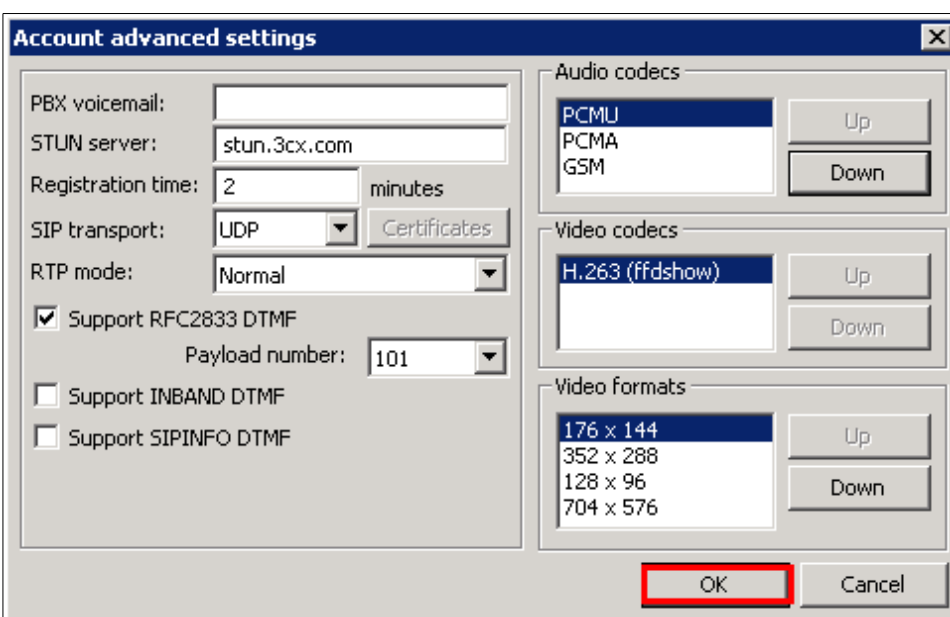

 Confira se as suas configurações batem com as da tela acima e clique em OK

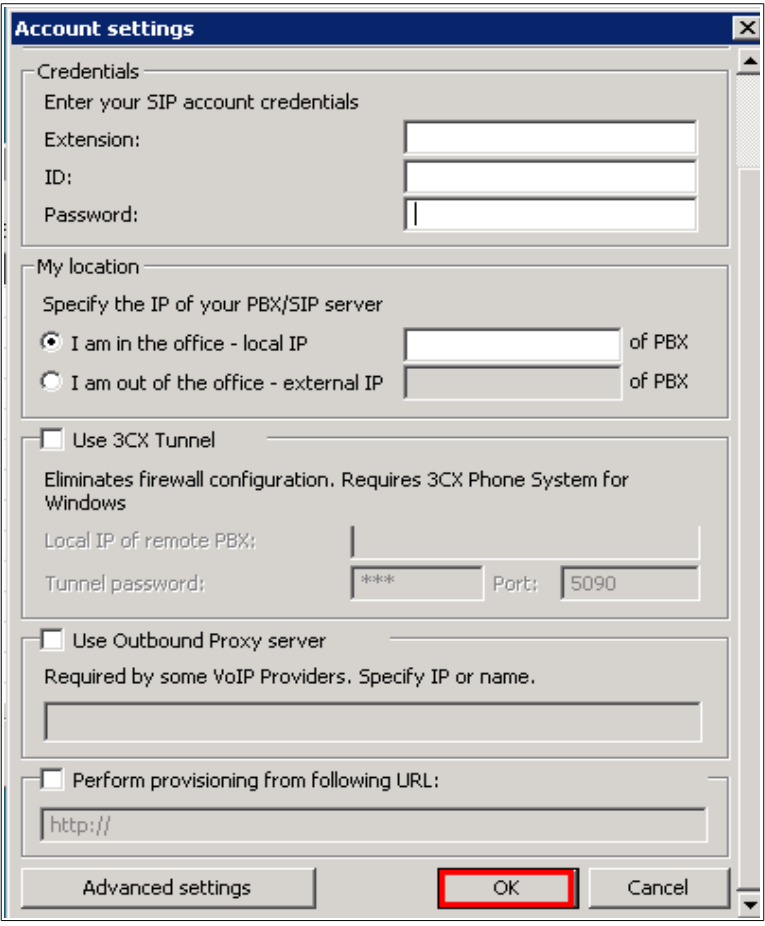

Clique novamente em OK

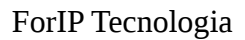

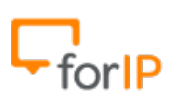

# **5º Passo , confirmando o uso da conta.**

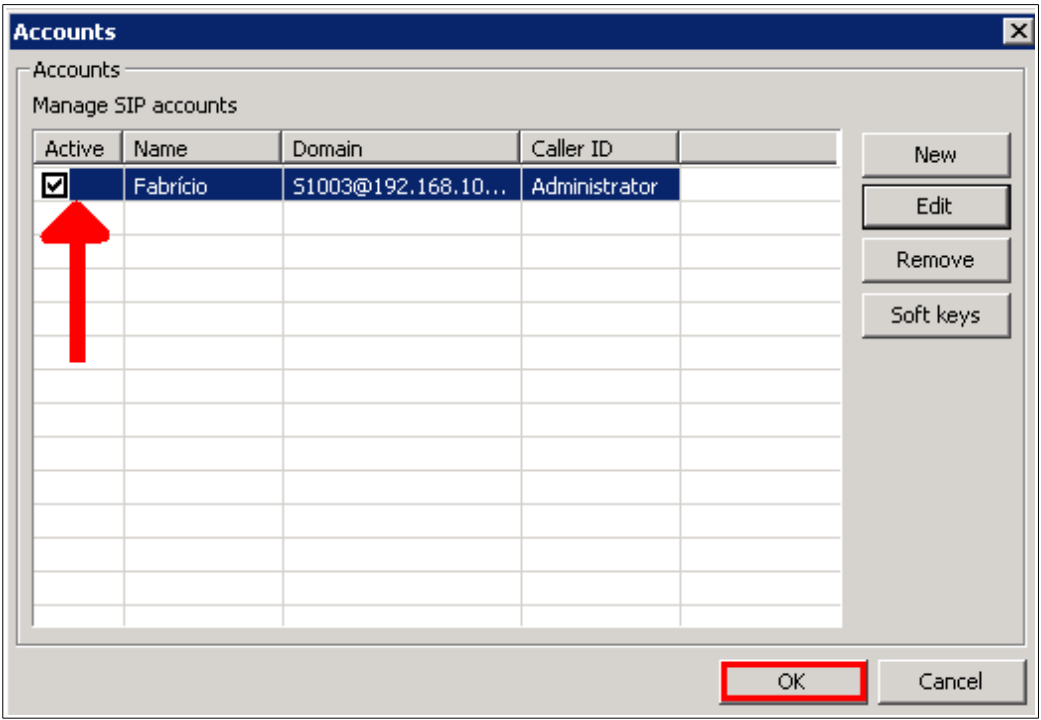

Verifique se a conta está ativa e clique em OK

### **Pronto, Agora é só realizar chamadas do seu softphone...**

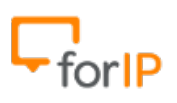

## **Lembrete:**

 Se for autenticar externamente ao PABX, ative a opção **I am out of the office** no terceiro passo.

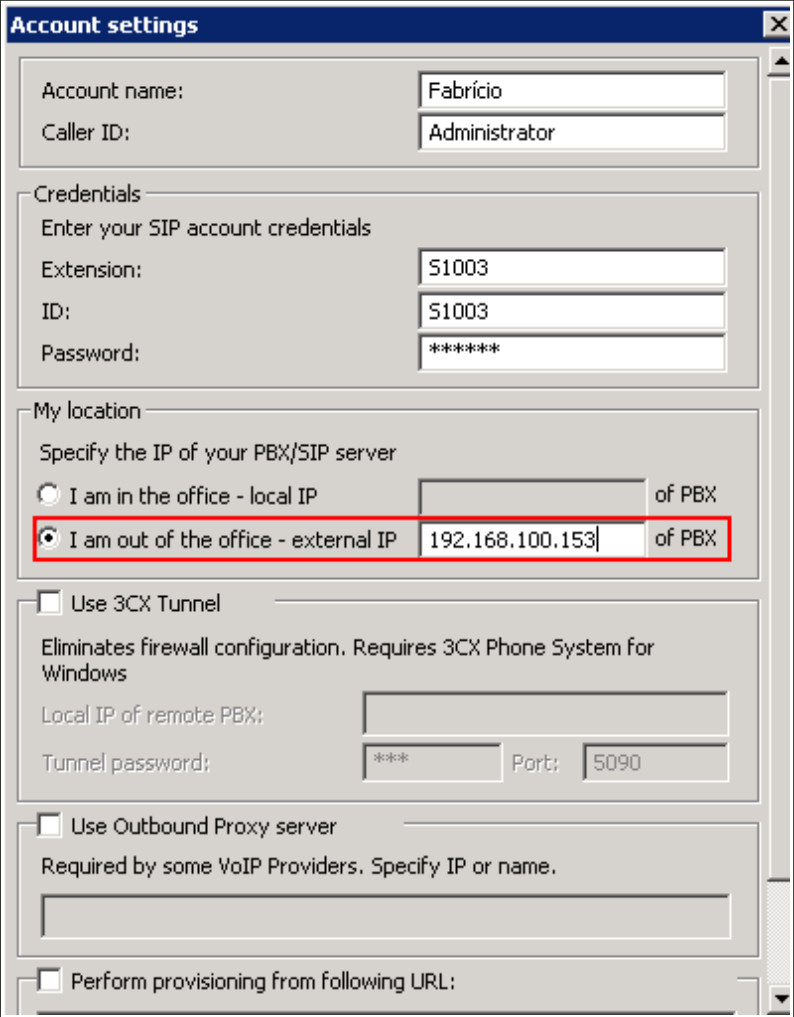